# **Fachhochschule Köln University of Applied Sciences Cologne Abteilung Gummersbach**

**Fachbereich Informatik**

Diplomarbeit (Drei-Monats-Arbeit)

zur Erlangung des Diplomgrades Diplom-Informatiker (FH) in der Fachrichtung Wirtschaftsinformatik

**"Konzeption und Implementierung einer Web-Datenbank zur Durchführung von Online-Umfragen"**

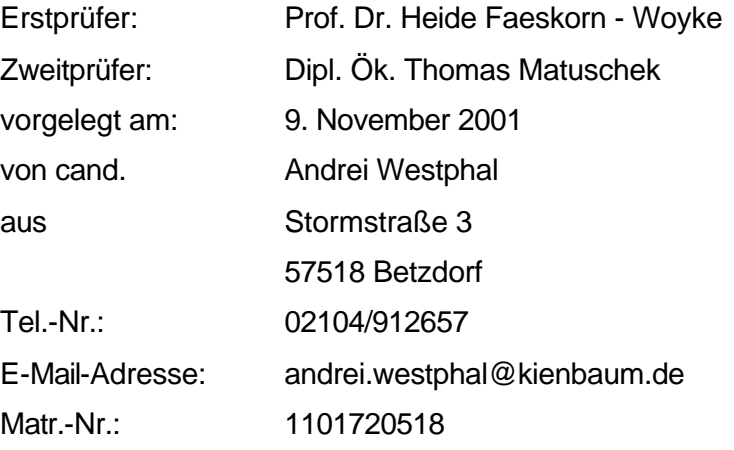

## Inhaltsverzeichnis

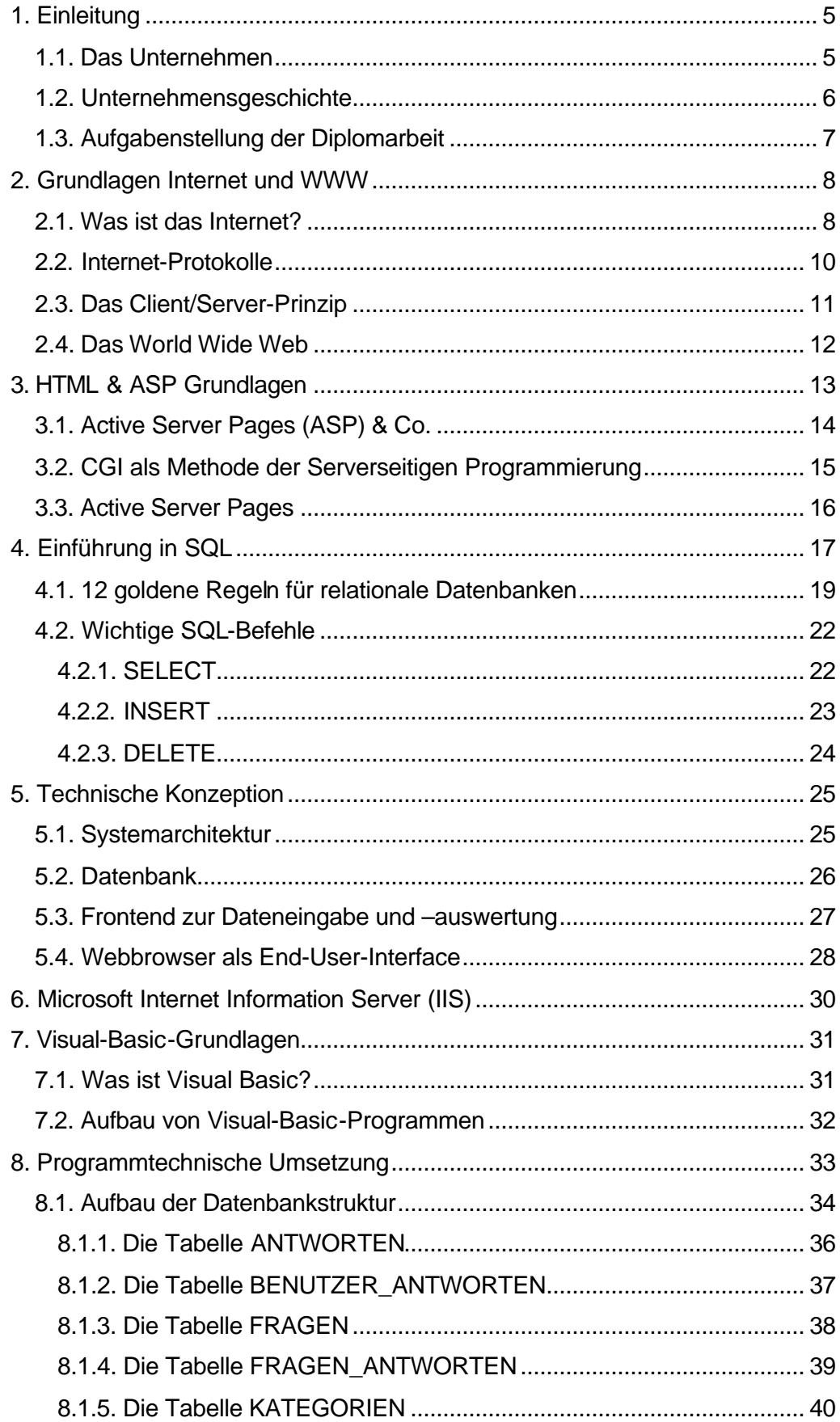

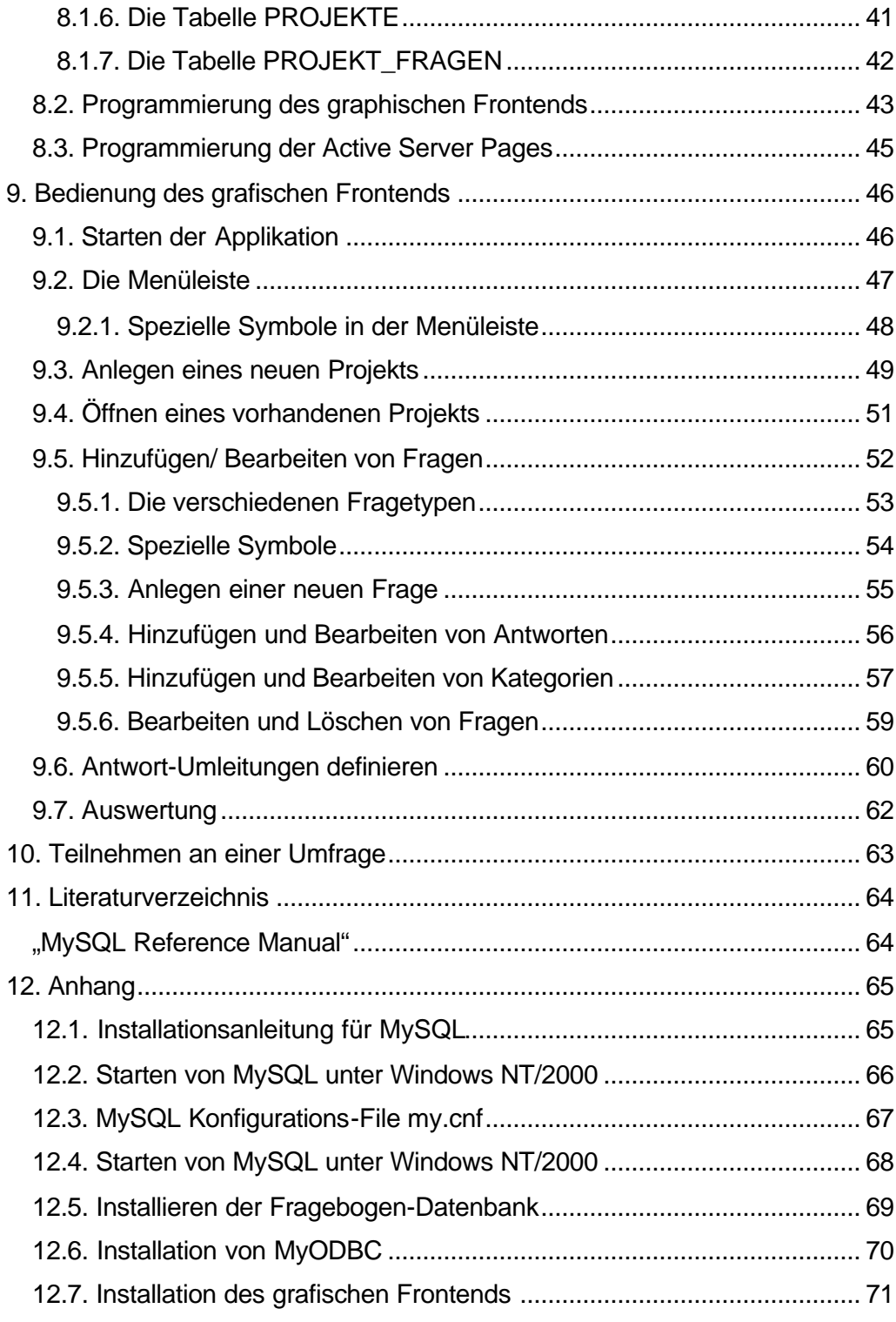

## **Abbildungsverzeichnis**

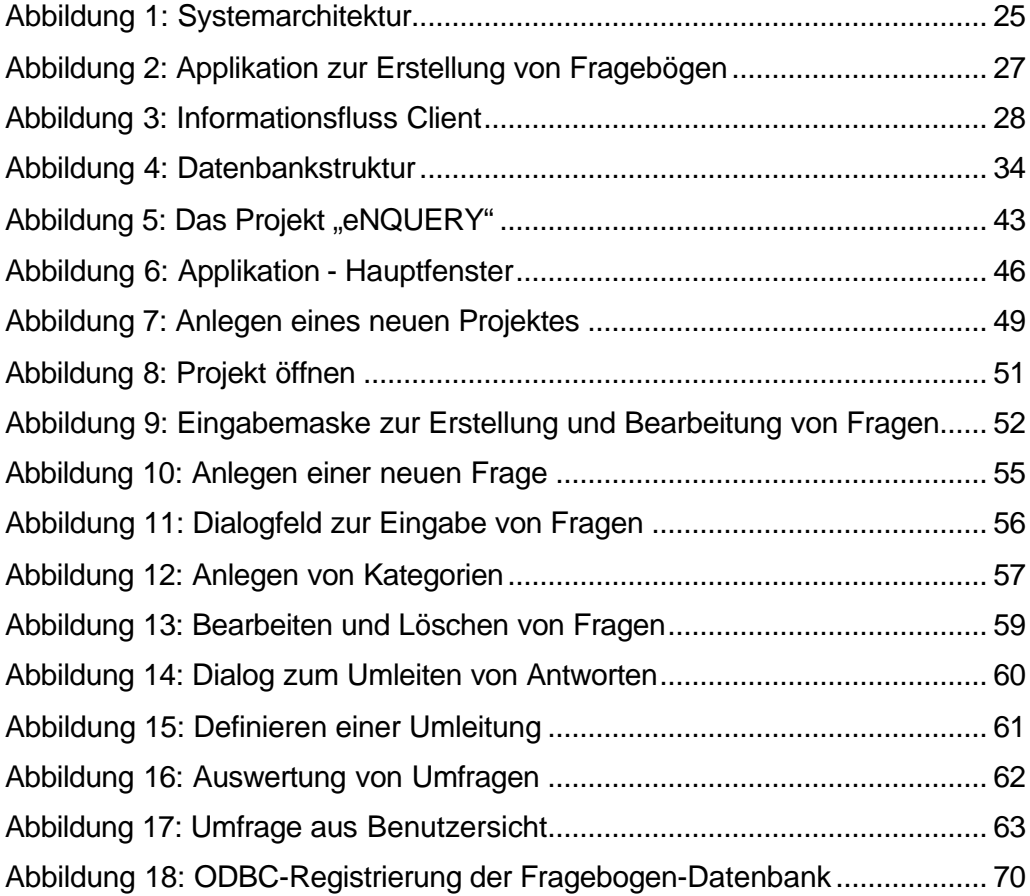

## **1. Einleitung**

Die hier vorliegende Diplomarbeit habe ich mit großer Unterstützung der Firma Kienbaum Consultants International GmbH erarbeitet und möchte mich an dieser Stelle ganz herzlich für die entgegengebrachte Unterstützung bedanken. Auch darum folgen nun zunächst einige Worte über das Unternehmen.

## **1.1. Das Unternehmen**

Die Kienbaum Consultants International GmbH zählt zu den Branchenführern der Beratung in Europa. In Deutschland ist sie Marktführer in der Vergütungsberatung, im HR-Consulting sowie in der Suche und Auswahl von Führungskräften. Insbesondere zwei Zahlen spiegeln die Kompetenz von Kienbaum und das Kundenvertrauen in dieses Unternehmen wieder:

?? Über 50-jährige Beratungserfahrung.

Damit zählt die Firma Kienbaum zu den Pionieren der Unternehmensberatung in Deutschland.

?? Mehr als 35.000 Beratungsprojekte wurden seit Gründung des Unternehmens Kienbaum durchgeführt.

Bei einem erwirtschafteten Umsatz von 210 Millionen DM im Jahr 2000 beschäftigt das Unternehmen 560 Mitarbeiter.

Unter dem Dach der Kienbaum Consultants International GmbH sind in Deutschland die operativen Gesellschaften Kienbaum Executive Consultants (KEC) und Kienbaum Management Consultants (KMC) an 14 Standorten tätig.

Im Ausland verfügt die Firma Kienbaum neben eigenen Gesellschaften in Frankreich, Großbritannien, Polen, Österreich, Tschechien, der Schweiz, Brasilien, Südafrika und Singapur über ein Netz an Stützpunkten und Kooperationspartnern, mit denen sie die Auslandaktivitäten unserer Kunden unterstützt. Projekterfahrungen in über 50 Ländern dokumentieren diese internationale Erfahrung.

### **1.2. Unternehmensgeschichte**

Mit einem Fahrrad und einer revolutionären Idee begann am 15. Oktober 1945 die Geschichte von Kienbaum. Der 26jährige Unternehmensgründer Diplom-Ingenieur Gerhard Kienbaum sah die Notwendigkeit, den kriegsgeschädigten Unternehmen beim Wiederaufbau zu helfen und bot ihnen technische und kaufmännische Beratung an. Die Idee der Unternehmensberatung war geboren.

Durch den Ausbau zu einer Firmengruppe für Planung, Beratung und Betriebsführung in allen Bereichen der Wirtschaft, des Verkehrs und Agrarwirtschaft sowie der integrierten Regionalentwicklung erreichte Kienbaum innerhalb von 10 Jahren eine Spitzenstellung in Deutschland. Schon früh erkannte Gerhard Kienbaum, dass ein umfassendes Dienstleistungsangebot eines Beraters auch die Suche und Auswahl sowie das Training von Führungskräften umfassen muss. Die Idee des integrierten Beratungsansatzes war geboren. Neben diesem integrierten Ansatz ziehen sich die Fokussierung auf den Menschen sowie die Internationalität als große Entwicklungslinien durch die Kienbaum-Geschichte.

Seit Gründung von Kienbaum wurden mehr als 30.000 Beratungsprojekte realisiert. In allen Funktionen, in großen und kleinen Unternehmen, bei Verwaltungen und internationalen Instituten haben seither Kienbaum-Mitarbeiter gearbeitet und gewirkt.

## **1.3. Aufgabenstellung der Diplomarbeit**

Ein bedeutender Geschäftszweig der Firma Kienbaum befasst sich damit, Studien zu Erstellen, die auf Umfragen basieren. Durch Befragung einer vorher bestimmten Teilnehmergruppe werden dabei eine Vielzahl von Daten gesammelt und ausgewertet.

Da diese Umfragen zumeist eher "klassisch' – also per Post – durchgeführt werden, entsteht dabei ein großer organisatorischer Aufwand, sowohl bei der Erstellung und Durchführung einer Umfrage, als auch bei der späteren Auswertung der rücklaufenden Fragebögen.

Um diesen Aufwand in nicht unerheblichem Maße zu verringern, kam die Idee auf, solche Umfragen in Zukunft mehr und mehr über das Medium Internet durchzuführen. Einzelne Pilotprojekte zeigten jedoch, dass bei der Umsetzung einer Umfrage für das Internet grundsätzlich noch mehr Aufwand entsteht, da jeder einzelne Fragebogen einzeln programmiert und gestaltet werden musste.

Die hier vorliegende Diplomarbeit soll nun aufzeigen, wie mit Hilfe einer datenbankgestützten Lösung der Erstellungsaufwand für eine Internetgestützte Umfrage erheblich minimiert werden kann.

Das System basiert dabei grundsätzlich auf drei Komponenten:

- ?? einer zentralen, netzwerkgestützten Datenbank zur Aufnahme der Fragebogendaten sowie der Ergebnisse
- ?? ein bedienerfreundliches Frontend zur Erstellung, Pflege und Auswertung von Online-Fragebögen
- ?? einer Sammlung von serverseitigen Skripten, welche die korrekte dynamische Anzeige der einzelnen Komponenten eines Fragebogens, sowie den Rückfluss der Ergebnisse sicherstellen

Die wichtigsten Anforderungen bestanden darin, ein System zu entwickeln, welches leicht administrierbar und einfach erweiterbar ist. Aus Benutzersicht sollte es einfach zu bedienen und intuitiv erlernbar sein.

## **2. Grundlagen Internet und WWW**

Da das hier vorgestellte Projekt stark mit bzw. im Internet arbeitet, sollen hier einige Grundlagen beschrieben werden, die für die Nutzung des Internets zwar nicht zwingend notwendig sind, deren Kenntnis aber durchaus zum Verständnis der folgenden Kapitel beitragen kann.

## **2.1. Was ist das Internet?**

Das heutige Internet, das sich in den letzten Jahren unendlich schnell verbreitet hat und dies immer noch tut, ist aus der militärischen Forschung der USA während des kalten Krieges entstanden.

Im Jahre 1962 diskutierte Paul Baran von der RAND Corporation in seinem Report "On Distributed Communication Networks", wie das U.S.-Militär sein Kommunikationssystem vor ernsten Zerstörungen durch atomare Angriffe schützen könne. Er schlug ein System ohne zentrale Steuerung und Kontrolle vor, bei dem die überlebenden Netzknoten in der Lage wären, trotz Ausfalls anderen Punkte Verbindungen aufrechtzuerhalten. Von Anfang an sollte von einem unzuverlässigen Netzwerk ausgegangen werden.

Wichtigstes Merkmal eines solchen Netzes sollten paketvermittelte Verbindungen sein. Dabei wird jede Nachricht in einzelne Pakete mit eigener Adresse aufgeteilt, die unabhängig voneinander ihren Weg durch das Netz zum Empfänger finden und dort wieder zusammengesetzt werden. Dieses Verfahren bietet den Vorteil, dass die Kapazität einer Leitung auf mehrere Benutzer verteilt und somit besser ausgenutzt werden kann. Außerdem kann die Übertragungssicherheit durch redundante Verbindungswege und durch die Möglichkeit der Wiederholung zerstörter oder verlorengegangener Pakete erhöht werden.

Dieses Prinzip wurde von einer Projektgruppe des amerikanischen Verteidigungsministeriums, der ARPA (Advanced Research Project Agency), verwendet, um zunächst vier Universitäten und Forschungseinrichtungen zu verbinden und so die Großrechnerkapazitäten besser auszunutzen.

Der erste Vermittlungsrechner des ARPANETs wurde am 1.9.1969 an der University of California at Los Angeles (UCLA) in Betrieb genommen und bestand aus einem für damalige Verhältnisse leistungsfähigen Minicomputer mit 12 Kbyte Speicher.

1972 wurde das ARPANET mit inzwischen 40 Rechnern auf der "First International Conference on Computer Communications" erstmals öffentlich vorgestellt. Auf dieser Konferenz wurde die InterNetwork Working Group (INWG) gegründet, mit dem Ziel, ein gemeinsames Protokoll für internationale Verbindungen zwischen autonomen Netzwerken zu entwickeln, das unabhängig von der zugrundeliegenden Technologie sein sollte. Es sollte möglich sein, auch über mobile Rechner und Satellitensysteme eine Verbindung mit dem ARPANET zu betreiben. Die daraus entstandene Protokollfamilie TCP/IP löste 1982 das bis dahin beim ARPANET verwendete NCP (Network Control Protocol) ab.

Parallel zur Entwicklung des ARPANET wurde in den Jahren 1979-1983 das CSNET (Computer Science Research NETwork) aufgebaut. Da der Zugang zum ARPANET durch das Department of Defense kontrolliert und beschränkt wurde, entstand das CSNET aus dem Bedürfnis amerikanischer Universitäten, die keinen Zugang zum ARPANET hatten, den damit verbundenen Nachteil bezüglich Forschung und Ansehen wettzumachen. Das 1979 bei den Bell Laboratories von AT&T entwickelte Unix-to-Unix-Copy-Protocol UUCP ermöglichte dabei eine einfache Datenübertragung über das bestehende Telefonnetz mit Hilfe von Modems. Die Verbindung zum ARPANET über TCP/IP markierte dann einen ersten Meilenstein auf dem Weg zum heutigen Internet. Da TCP/IP kostenlos zur Verfügung gestellt und in das Betriebssystem UNIX integriert wurde, fand das Protokoll rasche Verbreitung und wurde Anfang der 80er Jahre vom Department of Defense zum nationalen Standard erklärt.

## **2.2. Internet-Protokolle**

Unter einem Protokoll (engl. Protocol) versteht man Konventionen und Regeln über den Austausch von Informationen zwischen Kommunikationspartnern (insbesondere Computern), um eine vollständige, fehlerfreie und effektive Datenübertragung zu gewährleisten. Bei der Datenübertragung zu gewährleisten. Bei der Datenübertragung kommen in der Regel mehrere Protokolle gleichzeitig zum Einsatz, z.B. legt ein Protokoll den Aufbau, die Überwachung und den Abbau der Verbindung fest, ein weiteres definiert die Struktur der übertragenen Daten etc.

Es gibt firmeneigene Protokolle (DECnet, IPX, SNA usw.) und unabhängige Protokolle, zu denen auch das im Internet zur Abwicklung der Datenübertragung benutzte TCP/IP gehört. TCP/IP ist zunächst eine Bezeichnung für zwei eigenständige Protokolle: Transmission Control Protocol (TCP) und Internet Protocol (IP). Inzwischen wird TCP/IP auch als Sammelbegriff für über 100 verschiedene Protokolle (quasi als Protokollfamilie) verwendet. TCP/IP hat sich als Standard etabliert und ist auf nahezu allen Betriebssystemen verfügbar.

#### **2.3. Das Client/Server-Prinzip**

Mit Beginn der Vernetzung von Computern hat die Dezentralisierung und Spezialisierung, die aus vielen Bereichen der Wirtschaft bekannt ist, auch in die EDV Einzug gehalten.

Von einem vernetzten PC aus kann beispielsweise von einem Rechner X Software abrufen ("downloaden") und von einem anderen, vielleicht weit entfernten Rechner Y Informationen über neueste Aktienkurse einholen.

Diese Kommunikation zwischen dem PC und dem Rechner X wird nach dem Client/Server-Prinzip abgewickelt, das heißt, damit diese Zusammenarbeit funktioniert, ist spezielle Software notwendig: Ein Programm (Server [=Diener]) auf dem Rechner X, welches den Dienst anbietet, und ein Anwenderprogramm (Client [=Kunde]) auf dem PC, welches diesen Dienst anfordert.

Ebenso muss auf dem Rechner Y ein (anderer) Server installiert sein; auch für diesen Server muss auf dem PC ein (u.U. anderer) Client vorhanden sein.

Man muss nun aber nicht befürchten, sich allzu viele Clients besorgen zu müssen, denn manche Clients gestatten den Zugriff auf mehrere verschiedene Server und damit Dienste. Auf der anderen Seite stehen aber für die meisten Betriebssysteme mehrere Clients für jeden Dienst zur Verfügung, die sich in der Benutzung (z.B. zeilenorientiert oder maus- und menügesteuert) und im Leistungsumfang unterscheiden.

Mit Server-Programmen, die in der Regel auf speziell für diesen Zweck bereitgestellten Rechnern installiert sind, werden auch die Internet-Dienste angeboten. Es wird dann von FTP-Servern, News-Servern, Mail-Servern, WWW-Servern usw. gesprochen.

Auf leistungsfähigen Rechner können auch mehrere dieser Server gleichzeitig installiert sein.

Mit dem Begriff Server wurde ursprünglich die entsprechende Software bezeichnet – inzwischen steht Server auch für den Rechner, auf dem die Server-Software läuft.

#### **2.4. Das World Wide Web**

Das World Wide Web (auch WWW oder W3 genannt) steht für die Integration verschiedener Dienste in eine graphische Oberfläche und ist mit seinen Hypermedia-Fähigkeiten der bisher komfortabelste und leistungsfähigste Dienst.

Die 1989 von Physikern am Kernforschungszentrum CERN in Genf entwickelte Netzwerkarchitektur baut auf drei Komponenten auf:

- 1. Dem HyperText-Transfer-Protokoll (HTTP), mit dem die Verbindung zwischen einem WWW-Server und einem WWW-Client betrieben wird,
- 2. die Seitenbeschreibungssprache HTML (HyperText Markup Language),
- 3. dem eigentlichen Client, der im WWW Browser genannt wird.

In einem mit HTML erstellten Dokument werden die Verweise auf andere Dokumente, die sogenannten Hyperlinks, in einem beliebigen Text integriert. Dabei können mit vielfältigen Gestaltungsmöglichkeiten sehr ansprechende Dokumente erstellt werden. Durch Anklicken der Links mit der Maus wird die Verbindung zu einem weiteren Dokument aufgebaut. Diese Links können dabei nicht nur in den Text integriert sein, sondern sogar Bestandteil von Grafiken sein.

Die beiden populärsten Webbrowser sind im Moment wohl der Microsoft Internet Explorer und der Netscape Navigator. Mit diesen Browsern kann der Benutzer nicht nur auf WWW-Server zugreifen, sondern auch andere Internet-Dienste wie FTP, Telnet, News und Mail nutzen.

Mit Hilfe des für das WWW neuentwickelten Adressierungsschemas durch die sogenannten Uniform Resource Locators (URLs) können bestehende Dienste einfach integriert werden. Der Browser wandelt dann die empfangenen Daten in ein HTML-Dokument um.

Die Tatsache, dass die Benutzung keine umfangreichen Kenntnisse mehr erfordert, führte und führt schließlich zu einer explosionsartigen Verbreitung des WWW.

## **3. HTML & ASP Grundlagen**

Kurz gesagt ist HTML die Sprache, mit der WWW-Seiten definiert werden. HTML steht für HyperText Markup Language, was ins Deutsche übersetzt soviel wie Hypertext Auszeichnungssprache bedeutet, und ist eine Sprache, die die Struktur, den Inhalt und das Verhalten eines Web-Dokuments beschreibt. HTML basiert auf SGML, der Standard Generalized Markup Language.

SGML ist eine ISO-Norm, mit der die Syntax von Auszeichnungssprachen definiert wird. Eine solche Auszeichnungssprache ist nötig, um Dokumente auf verschiedenen Rechnersystemen einheitlich darstellen zu können. HTML-Dokumente werden im ASCII-Format gespeichert und können somit mit jedem beliebigen Editor erzeugt werden. Da außerdem jedes Rechnersystem das ASCII-Format lesen kann, lassen sich HTML-Dokumente problemlos von einem Rechner zum anderen übertragen.

Ein HTML-Dokument besteht aus zwei verschiedenen Textarten – dem eigentlichen Inhalt, also den Informationen und zweitens der Markierung (Markup), den sogenannten Tags (dem Text, der die Art und Weise festlegt, wie die Informationen dargestellt werden sollen).

Für die richtige Darstellung eines HTML-Dokuments ist dann der sogenannte Browser zuständig. Er formatiert den Inhalt des Dokuments so, wie es von den Tags vorgegeben wird.

#### **3.1. Active Server Pages (ASP) & Co.**

Active Server Pages sind HTML-Dateien, in die VBScript Code (VBScript ist eine an [Visual] Basic angelehnte Skriptsprache) integriert ist. Dieser Code wird direkt vom IIS ausgeführt – der Anwender sieht in seinem Browser nur die aus dem Code resultierenden HTML-Befehle. Die Anforderungen an den Browser sind also gering – auch ältere Versionen können verwendet werden wenn der von ASP erzeugte HTML-Code den geforderten Konventionen entspricht.

In diesem Kapitel soll nun zunächst ein Überblick über die verschiedenen Möglichkeiten der Serverseitigen Programmierung des Internet Information Servers (IIS) gegeben werden, bevor die Funktionsweise der Active Server Pages näher erläutert wird.

#### **3.2. CGI als Methode der Serverseitigen Programmierung**

Wenn von Serverseitiger Programmierung gesprochen wird, denkt man immer noch an die einfache CGI-Programmierung.

CGI steht für Common Gateway Interface und der Anlass zur Entstehung dieser Form der Programmierung lag in der anfänglichen Statik von HTML-Dokumenten. Es gab damals keine Möglichkeit zum Datenaustausch zwischen Client und Server.

Darum wurde HTML um die Formular-Tags erweitert. Mit deren Hilfe können HTML-Dokumente um einige elementare Steuerelemente wie Textfelder, Optionsfelder, Buttons usw. erweitert werden. Nachdem der WWW-Benutzer seine Eingaben durchgeführt hat und einen Button zum Absenden des Formulars angeklickt hat, werden seine Eingaben an den Server übertragen.

Damit die Daten dort verarbeitet werden können, wurde CGI geschaffen. Nach jeder Übertragung von Daten an den Server wird dort ein Programm gestartet, dem die Formulardaten übergeben werden. Dieses Programm – oft auch als CGI-Skript bezeichnet – wertet die Eingaben aus, formuliert das Ergebnis als HTML-Datei und liefert diese HTML-Datei an den Server zurück. Der Server überträgt die HTML-Datei an den Benutzer, der so das Ergebnis in seinem WWW-Browser betrachten kann.

CGI-Programme können in nahezu jeder Programmiersprache verfasst werden, die die Möglichkeit bietet Daten von einem speziellen Eingabekanal zu lesen (StdIn) und die Ergebnisse an einen Ausgabekanal (StdOut) zu schreiben. Beliebte CGI-Programmiersprachen sind Perl und Phyton.

#### **3.3. Active Server Pages**

Active Server Pages sind HTML-Dateien, in die Programmcode integriert ist. Der Programmcode in VBScript oder JavaScript wird direkt vom Server ausgeführt, was sehr viel effizienter als der Umweg über CGI ist. Als Server für Active Server Pages kommen folgende Server in Frage:

- ?? der Internet Information Server (NT Server/Windows 2000),
- ?? der Peer Web Server (NT Workstation) ,
- ?? der Personal Web Server (Windows 9x)

Der Client (Browser) bekommt nur das aus dem Programmcode resultierende Ergebnis zu sehen, normalerweise eine ganz normale HTML-Datei. Active Server Pages stellen daher keine besonderen Anforderungen an den verwendeten Browser.

Zur Entwicklung von ASP-Dokumenten reicht im Prinzip ein ganz normaler Texteditor. Es ist aber empfehlenswert, ein geeignetes Entwicklungstool wie z.B. Microsoft Visual InterDev zu verwenden, das unter anderem durch Funktionen wie Syntax-Highlighting zu unterstützen vermag.

## **4. Einführung in SQL**

Die Abkürzung SQL steht für "Structured Query Language" (deutsch: strukturierte Abfragesprache) – dabei handelt es sich um eine Abfragesprache für relationale Datenbanken.

SQL wurde Ende der 70er Jahre in einem IBM-Labor in San Jose entwickelt. Ursprünglich war die Entwicklung für das IBM-Produkt DB2 vorgesehen. Dabei handelt es sich um ein relationales Datenbank-Management-System, oder RDBMS, das auch heute noch für verschiedene Plattformen und Umgebungen erhältlich ist).

Bei SQL handelt es sich um eine nichtprozedurale Sprache, ganz im Gegensatz zu den prozeduralen Sprachen der dritten Generation, die zur gleichen Zeit entstanden (z.B. C oder Cobol). Der Ausdruck "nichtprozedural" steht dabei für "was" statt "wie", was bedeutet, dass SQL beschreibt welche Daten zu behandeln sind, statt zu formulieren wie dies geschehen soll.

SQL als mengenorientierte, nichtprozedurale Sprache beinhaltet dabei folgende Elemente:

- ?? DDL (Data Definition Language) zur Definition von Tabellen, Views, Indizes usw.
- ?? DML (Data Markup Language) zur Datenabfrage und **Datenmanipulation**
- ?? DCL (Data Control Language) zur Definition von Zugangs- und **Zugriffsrechten**

Die Organisationen ANSI (American National Standards Institute) und ISO (International Standards Organization) propagieren zwar SQL-Standards – diese dienen den Datenbankherstellern zumeist aber nur als Richtlinien. Daher unterscheiden sich alle Datenbankprodukte mehr oder weniger vom ANSI-Standard. Viele der Datenbanksysteme verfolgen außerdem das Ziel, mit Hilfe von proprietären Erweiterungen, SQL zu einer echten prozeduralen Sprache zu machen.

Alle in diesem Projekt verwandten SQL-Statements entsprechen allerdings dem SQL ISO-Standard und sollten mit jedem beliebigen Datenbanksystem verifizierbar sein.

#### **4.1. 12 goldene Regeln für relationale Datenbanken**

Das bekannteste Modell zur Datenspeicherung ist die relationale Datenbank, die auf den Artikel "A Relational Model of Data for Large Shared Data Banks" von Dr. E. F. Codd aus dem Jahre 1970 zurückgeht. Die Entwicklung von SQL zielte vor allem darauf ab, den Konzepten des relationalen Datenbankmodells zu entsprechen. Dr. Codd veröffentlichte 12 Regeln, die eine relationale Datenbank definieren:

- 0. Ein relationales DBMS muss in der Lage sein, Datenbanken vollständig über seine relationalen Fähigkeiten zu verwalten.
- 1. Darstellung von Informationen: Alle Informationen in einer relationalen Datenbank sind explizit als Werte in Tabellen darzustellen.
- 2. Zugriff auf Daten: Jeder Wert einer relationalen Datenbank muss durch eine Kombination von Tabellenname, Primärschlüssel und Spaltenname auffindbar sein.
- 3. Systematische Behandlung von Nullwerten: Das DBMS behandelt Nullwerte durchgängig gleich als unbekannte oder fehlende Daten und unterscheidet diese von Standardwerten
- 4. Struktur einer Datenbank: Die Datenbank und ihre hhalte werden in einem sogenannten Systemkatalog auf derselben logischen Ebene wie die Daten selbst – also in Tabellen – beschrieben. Demzufolge lässt sich der Katalog mit Hilfe der Datenbanksprache abfragen.
- 5. Abfragesprache: Zu einem relationalen System gehört mindestens eine Abfragesprache mit einem vollständigen Befehlssatz für Datendefinition, Manipulation, Integritätsregeln, Autorisierung und Transaktionen.
- 6. Aktualisieren von Sichten: Alle Sichten, die theoretisch aktualisiert werden können, lassen sich auch vom System aktualisieren.
- 7. Abfragen und Bearbeiten ganzer Tabellen: Das DBMS unterstützt nicht nur Abfragen, sondern auch die Operationen für Einfügen, Aktualisieren und Löschen in Form ganzer Tabellen
- 8. Physikalische Datenunabhängigkeit: Der logische Zugriff auf die Daten durch Anwendungen und Ad-Hoc-Programme muss unabhängig von den physikalischen Zugriffsmethoden oder den Speicherstrukturen der Daten sein.
- 9. Logische Datenunabhängigkeit: Änderungen der Tabellenstrukturen dürfen keinen Einfluss auf die Logik der Anwendungen und Ad-Hoc-Programme haben.
- 10. Unabhängigkeit der Integrität: Integritätsregeln müssen sich in der Datenbanksprache definieren lassen. Die Regeln müssen im Systemkatalog gespeichert werden. Es darf nicht möglich sein, die Regeln zu umgehen.
- 11. Verteilungsunabhängigkeit: Der logische Zugriff auf die Daten durch Anwendungen und Ad-Hoc-Programme darf sich beim Übergang von einer nicht-verteilten zu einer verteilten Datenbank nicht ändern.
- 12. Kein Unterlaufen der Abfragesprache: Integritätsregeln, die über die Datenbanksprache definiert sind, dürfen sich nicht mit Hilfe von Low-Level-Sprachen umgehen lassen.

Das von Dr. E. F. Codd entwickelte Datenbankmodell benutzt mathematische Konzepte der relationalen Algebra, um Daten in Mengen und Teilmengen, die zueinander in Beziehung stehen, darzustellen. Die Mengen werden in einem relationalen Datenbanksystem als Tabellen dargestellt.

Mit Hilfe der mathematischen Konzepte der Bildung von Vereinigungs- und Schnittmengen können nun aus den Grunddaten neue Daten gewonnen werden. Durch Projektion und Selektion können diese Mengen nach bestimmten Kriterien ausgewertet werden und somit gewünschte Daten ermittelt werden.

Die am häufigsten genutzten Verbindungsarten von Tabellen sind der Natural-Join und der Outer-Join.

Bei einem Natural-Join werden die Daten angezeigt, die gleiche Inhalte in den Verbindungsfeldern besitzen.

Der Outer-Join zeigt hingegen eine Vereinigung beider Tabellen – dem Ergebnis des Natural-Joins werden noch die Datensätze hinzugefügt, die keine Übereinstimmung hatten.

SQL unterstützt diese Art der Datenauswertung und viele weitere Manipulations- und Kontrollmechanismen für relationale Datenbanken.

Der SQL-Standard bietet nun die Möglichkeit, dass Benutzer die Datenbanksysteme verschiedener Hersteller immer auf die gleich Weise abfragen können.

Eine SQL-Abfrage ist nach folgendem Schema aufgebaut:

- ?? der erste Teil bestimmt die Spalten die selektiert werden sollen
- ?? der zweite Teil gibt an aus welcher Tabelle die Spalten ausgewählt werden sollen
- ?? der optionale dritte Teil kann eine Bedingung enthalten, die bei der Auswahl von Zeilen beachtet werden soll

Die Anweisung SELECT vorname FROM mitarbeiter; würde zum Beispiel alle Vornamen der Personen anzeigen, die in der Tabelle Mitarbeiter gespeichert sind. Wenn die Anweisung wie folgt um einen Parameter ergänzt  $wird: SELECT vormame FROM mitarbeiter WHERE vormame = "peter";$ werden nur die Vornamen der Personen ausgegeben, die Peter heissen.

## **4.2. Wichtige SQL-Befehle**

Aus der Vielzahl der vorhandenen SQL-Befehle soll hier nur eine kleine Auswahl präsentiert werden, die auch in der hier vorliegenden Arbeit zur Anwendung gekommen sind.

## **4.2.1. SELECT**

Mit Hilfe der SELECT-Anweisung wird ein bzw. kein Datensatz in einer Tabelle ermittelt.

Beispiel:

SELECT \* FROM TELEFONNUMMER;

## Regeln:

- 1. Eine SELECT-Anweisung kann nur von einem Benutzer ausgeführt werden, der über das SELECT-Privileg für die betreffenden Tabellen verfügt
- 2. Die Zahl der im SELECT-Ausdruck enthaltenen Elemente muss mit der Zahl der Zahl der Zielspezifikation übereinstimmen
- 3. Die Datentypen der Zielspezifikation und die in der Auswahlliste enthaltenen Wertausdrücke müssen konsistent sein
- 4. Das Ergebnis einer SELECT-Anweisung muss aus einem bzw. keinem Datensatz bestehen
- 5. Mit Hilfe von DISTINCT werden mehrfach vorhandene Datensätze gruppiert

## **4.2.2. INSERT**

Es gibt zwei Arten von Insert-Anweisungen. Die eine fügt nur einen Datensatz mit neuen Werten in eine Tabelle ein, die andere fügt der Tabelle mehrere Datensätze hinzu.

#### Beispiel:

INSERT INTO TELEFONNUMMER (name, nummer) VALUES ("Feuer", 112);

#### Regeln:

- 1. INSERT-Anweisungen können nur von solchen Benutzern ausgeführt werden, die das INSERT-Privileg für die betreffende Tabelle besitzen
- 2. Jede Tabelle, in die neue Datensätze eingefügt werden sollen, muss aktualisierbar sein
- 3. Die Anzahl der Spalten in der Spaltenliste muss mit der Zahl der Werte oder Wertausdrücke in der Queryspezifikation übereinstimmen
- 4. Die Datentypen der in der Spaltenliste enthaltenen Spalten müssen mit denen der Wertausdrücke in der Auswahlliste konsistent sein

## **4.2.3. DELETE**

Mit Hilfe der Anweisung DELETE lassen sich Datensätze aus einer Tabelle löschen.

Beispiel:

DELETE FROM TELEFONNUMMER WHERE nummer = 112;

Regeln:

- 1. Ein Benutzer kann nur dann Datensätze aus einer Tabelle löschen, wenn er das DELETE-Privileg besitzt.
- 2. Bei fehlender Angabe einer WHERE-Klausel werden sämtliche Datensätze der Tabelle gelöscht

## **5. Technische Konzeption**

In den folgenden Abschnitten möchte ich aufzeigen, aus welchen Komponenten sich das System zusammensetzt, wie diese Komponenten funktionieren und zusammenarbeiten, und wieso ich mich gerade für diese Konstellation entschieden habe.

## **5.1. Systemarchitektur**

Wie bereits im einleitenden Abschnitt erwähnt, besteht das System aus den drei Komponenten

- ?? Datenbank
- ?? Frontend zur Dateneingabe und -auswertung
- ?? Webbrowser als End-User-Interface

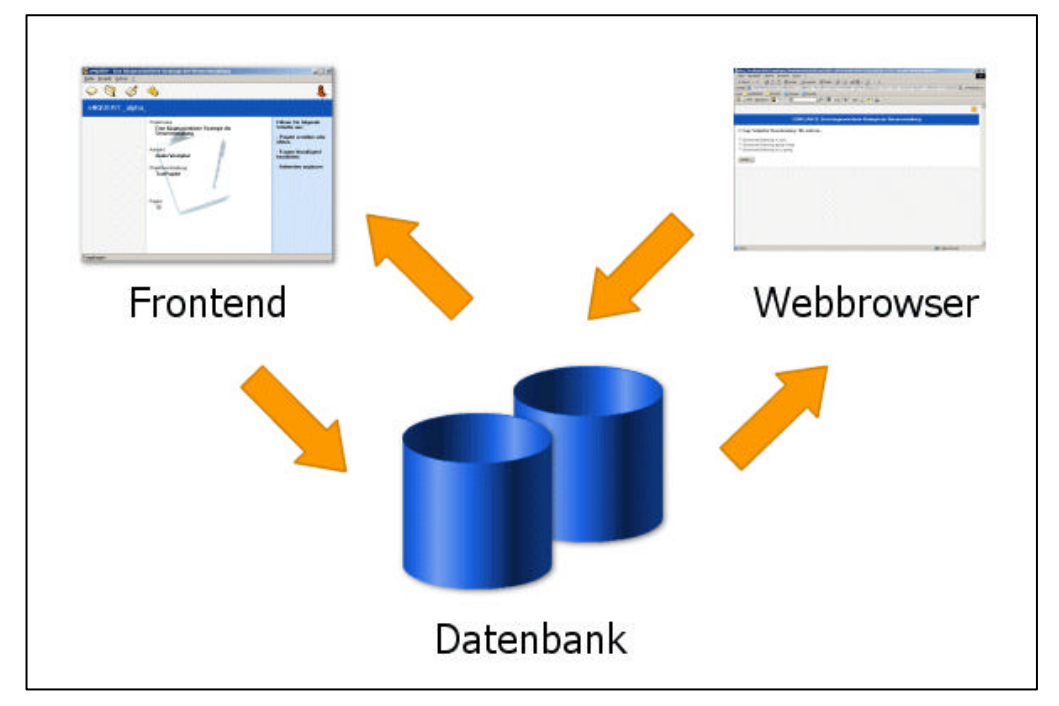

**Abbildung 1: Systemarchitektur**

Dabei tauschen die beiden Benutzerschnittstellen über den zentralen Angelpunkt der Datenbank Informationen aus. Diesen Datenfluss, der innerhalb des Systems bidirektional erfolgt, kann man in Abbildung 1 anhand der dort dargestellten Pfeile erkennen.

Im Folgenden werden die einzelnen Komponenten genauer vorgestellt.

### **5.2. Datenbank**

Der Auswahl der Datenbank spielte in diesem Projekt selbstverständlich eine beachtliche Rolle, da sie eine tragende Rolle im System einnimmt. Es gab verschiedene Kriterien, denen dabei Bedeutung zukam:

- ?? Netzwerkfähigkeit der Datenbank
- ?? Schnelligkeit
- ?? einfache Administrierbarkeit
- ?? problemloser Zugriff über Datenbankschnittstellen
- ?? geringer Preis

Letztendlich sollte das System aber so gestaltet und programmiert werden, dass die dahinter stehende Datenbank prinzipiell beliebig austauschbar ist. Dies sollte eine größtmögliche Kompatibilität und Anpassungsfähigkeit an verschiedene und wechselnde Anforderungsumgebungen ermöglichen.

Nach einiger Überlegung fiel meine Wahl schließlich auf das Datenbanksystem "MySQL". Ich entschied mich dabei nicht nur für ein schnelles, einfach zu bedienendes System, sondern konnte dabei vor allem auf ein kostenloses Datenbanksystem zurückgreifen, welches sich leistungsmäßig nicht hinter anderen Standardprodukten verstecken braucht.

Als Schnittstelle für den Datenbankzugriff entschied ich mich für ODBC (Open Database Connectivity – eine Microsoft-API), da über diese Schnittstelle sowohl die Ansteuerung von Seiten des Benutzer-Frontends, als auch von Seiten des Webservers möglich ist. Sicherlich gibt es bessere Lösungen als ODBC – allerdings sehe ich im Hinblick auf die Homogenität des Projektes und der darin eingesetzten Komponenten hierin die beste Wahl.

## **5.3. Frontend zur Dateneingabe und –auswertung**

Bei der hier immer als "Frontend zur Dateneingabe und –auswertung" (nachfolgend: Frontend) bezeichneten Applikation handelt es sich um ein selbstständig laufendes Tool, welches dem Benutzer auf Seiten von Kienbaum die Funktionalitäten, die zur Erstellung und Auswertung von Umfragen mittels Fragebögen notwendig sind, zur Verfügung stellt.

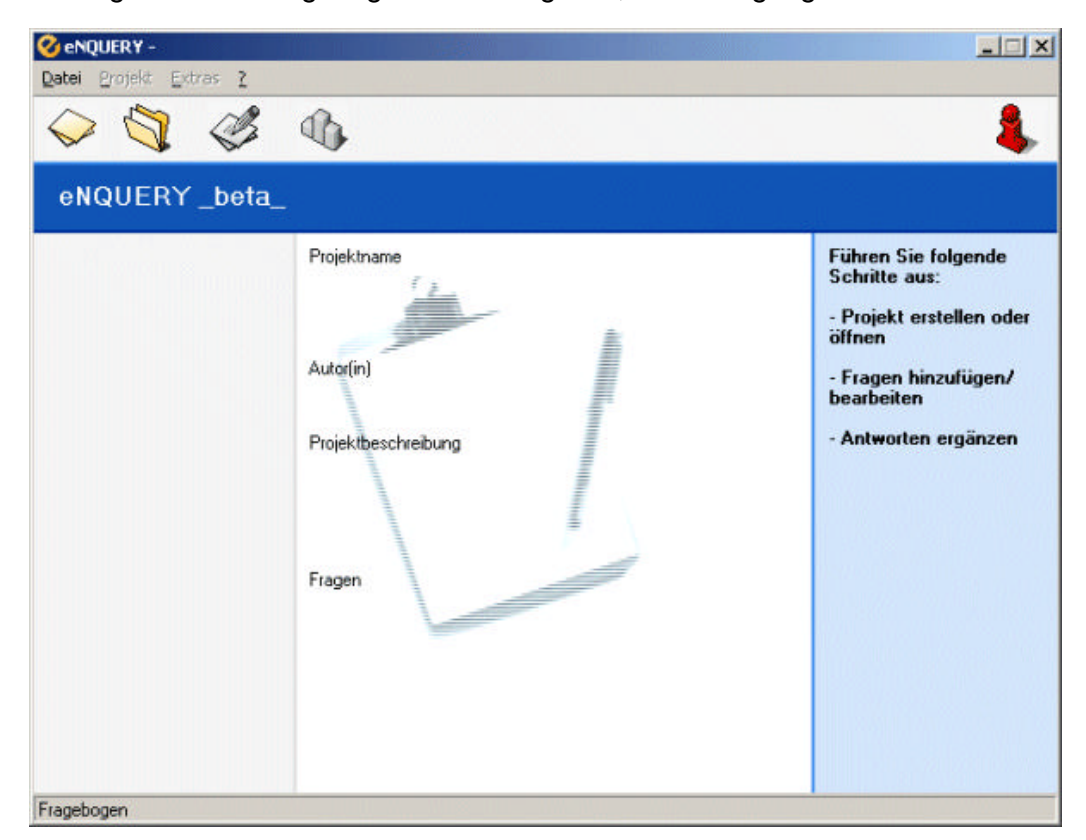

**Abbildung 2: Applikation zur Erstellung von Fragebögen**

Das Frontend wurde in der Programmiersprache Visual Basic erstellt, weil es diese Entwicklungsumgebung auf einfache und effiziente Weise ermöglicht anspruchsvolle interaktive grafische Benutzeroberflächen zu erschaffen. Ein weiterer Vorteil ist die einfache Möglichkeit der Ansteuerung von Datenbanken mittels ODBC (Open Database Connectivity).

Auf die einzelnen Funktionen, die dieses Werkzeug dem Benutzer anbietet soll in späteren Kapiteln noch eingegangen werden.

## **5.4. Webbrowser als End-User-Interface**

Im Grunde ist es falsch nur den Webbrowser als das Interface für den Endbenutzer anzusehen. Vielmehr ist es wieder eine Gruppe einzelner Komponenten, die für die Darstellung der Inhalte aus der Datenbank, die Interaktion mit dem Benutzer und letztendlich die Speicherung der rückgewonnen Daten in der Datenbank sorgt. Zu dieser Gruppe gehören:

- ?? ein Webserver
- ?? eine Server-seitige Skriptsprache
- ?? eine Client-seitige Skriptsprache
- ?? ein Webbrowser

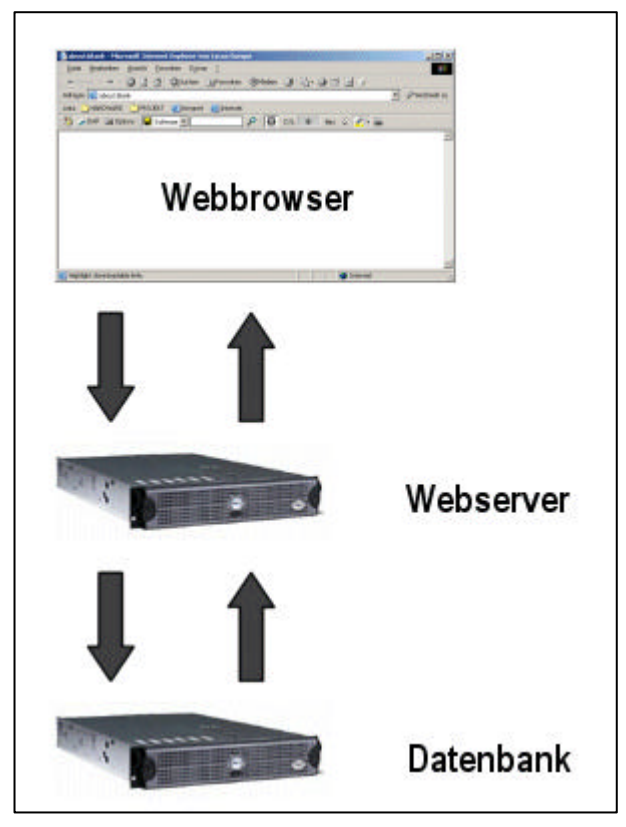

**Abbildung 3: Informationsfluss Client**

Erst all diese Komponenten sorgen im Zusammenspiel für eine richtige Darstellung der Inhalte und eine funktionierende Interaktion mit dem Benutzer. Der Informationsfluss folgt dabei dem Schema in der nebenstehenden Abbildung. Zunächst wird durch eine Aktion des Benutzers eine Anfrage des Webbrowsers beim Webserver ausgelöst.

Das auf dem Webserver aufgerufene Skript greift auf die Datenbank zu, wandelt die abgerufenen Informationen in darstellbare Inhalte um und sendet diese durch eine Antwort des Webservers zurück an den Webbrowser.

Der Benutzer sieht nun Informationen auf seinem Bildschirm, die dynamisch aus Datenbankinformationen generiert wurden. Handelt es sich dabei zum Beispiel um Elemente die zur Interaktion auffordern (eine Frage), so gelangen die Informationen, die aus dieser Interaktion gewonnen werden (die Antwort), auf dem gleichen, soeben beschriebenen Weg in die Datenbank.

Der Webbrowser sendet dabei die Anfrage für eine neue Seite und die gewonnenen Informationen gleichzeitig an den Webserver – wobei das aufgerufene Skript dann die richtige Weiterverarbeitung der Daten sicherstellt.

## **6. Microsoft Internet Information Server (IIS)**

Beim Microsoft Information Server handelt es sich um einen der weltweit am meisten genutzten Webserver überhaupt. Er wird von der Firma Microsoft entwickelt und ist Bestandteil verschiedener Versionen des Betriebssystems Windows NT bzw. Windows 2000.

Der Internet Information Server stellt ein Informationssystem dar, welches so strukturiert ist, dass ein bequemer Zugriff auf Informationen mittels Hypertextund Hypermedia-Links möglich ist. Der Zugriff erfolgt nach dem Client/ Server-Prinzip mit dem HTTP-Protokoll (Hypertext Transfer Protocol).

Des weiteren ist der IIS die ideale Plattform zur Ausführung von Active Server Pages.

## **7. Visual-Basic-Grundlagen**

## **7.1. Was ist Visual Basic?**

Das Entwicklungssystem Microsoft Visual Basic, ist ein produktives Tool zur Erstellung von Hochleistungskomponenten und -Anwendungen. Visual Basic bietet den Entwicklern die Fähigkeit, robuste Anwendungen zu erstellen, die entweder auf einem Client, einem Server oder in einer verteilten, mehrschichtigen Umgebung ausgeführt werden. Visual Basic ist ein RAD-Tool (Rapid Application Development, Schnelle Anwendungsentwicklung), das entweder als eigenständiges Produkt oder als Teil des Toolpakets Visual Studio zur Verfügung steht.

#### **7.2. Aufbau von Visual-Basic-Programmen**

Typisch für ein Visual-Basic-Programm ist, dass es meist aus mindestens einem Formular besteht. Ein Formular ist ein Fenster mit verschiedenen Bedienungselementen, wie Buttons, Textfeldern, Optionsfeldern etc. Diese Bedienungselemente nennt man auch Steuerelemente (englisch Controls).

Visual-Basic ist eine sogenannte Ereignisorientierte Programmiersprache. Dies bedeutet, dass Benutzereingaben in Steuerelementen automatisch festgestellt werden. Die folgende Reaktion ist der Aufruf einer Ereignisprozedur, die dem jeweiligen Steuerelement zugeordnet ist. Eine Vielzahl der Steuerelemente kennt eine Menge von Ereignissen (beispielsweise *Click* für einen Mausklick, *DblClick* für einen Doppelklick, *Keypress* für einen Tastendruck etc.). Es müssen dabei nur Prozeduren für die Ereignisse geschrieben werden, auf die im Programm reagiert werden soll. Alle anderen Ereignisse führen zu keiner Reaktion des Programms.

Das Erstellen eines neuen Programms beginnt mit der Definition des ersten Formulars. Dabei werden die einzelnen Steuerelemente in das Formular eingefügt, ihre Größe und ihre Eigenschaften je nach Verwendungszweck eingestellt. Das Formular hat schon während der Definition das Aussehen wie im endgültigen Programm.

Als nächstes werden die Programmteile zur Reaktion auf Benutzerereignisse geschrieben. Diese Ereignisprozeduren sind fest mit dem Formular verbunden. Wenn das Programm mehrere Fenster benötigt, müssen weitere Formulare definiert und die dazugehörigen Ereignisprozeduren geschrieben werden. Die Anzahl der Fenster in einem Programm ist nahezu unbegrenzt.

Neben den Ereignisprozeduren können auch Unterprogramme und Funktionen geschrieben werden – generelle Prozeduren, die nur innerhalb eines Formulars gültig sind, und globale Prozeduren, die im gesamten Programm verwendet werden können. Generelle oder lokale Prozeduren werden zusammen mit dem Formular als Einheit betrachtet, während globale Prozeduren in eigenen Modul-Dateien gespeichert werden.

## **8. Programmtechnische Umsetzung**

Die Umsetzung gliederte sich grundlegend in drei Schritte:

- ?? Entwurf des Datenbankschemas
- ?? Programmierung des graphischen Frontends
- ?? Programmierung der Active Server Pages (die Schnittstelle zum Unfrageteilnehmer)

Die einzelnen Schritte sollen in den folgenden Abschnitten kurz erläutert werden.

#### **8.1. Aufbau der Datenbankstruktur**

Die Datenbank habe ich unter dem Aspekt entworfen, dem Benutzer der Tools möglichst viele Möglichkeiten der Wiederverwendung von Daten zu geben. Das bedeutet das beispielsweise Fragen so abgelegt werden, dass diese eindeutig identifizierbar sind und grundsätzlich eine Frage (also ein Datensatz) in mehreren Projekte verwendet werden kann. Auch wenn diese Möglichkeit in der hier vorliegenden Version noch nicht besteht, ist die Datenbank für diese Nutzung vorbereitet.

Genauso verhält es sich mit allen anderen Komponenten. So könnte beispielsweise eine Antwort auch mehreren Fragen zugeordnet werden. Damit ist es möglich vor allem bei Standardformulierungen die Zeit, die zum Erstellen einer Umfrage benötigt wird nochmals zu reduzieren.

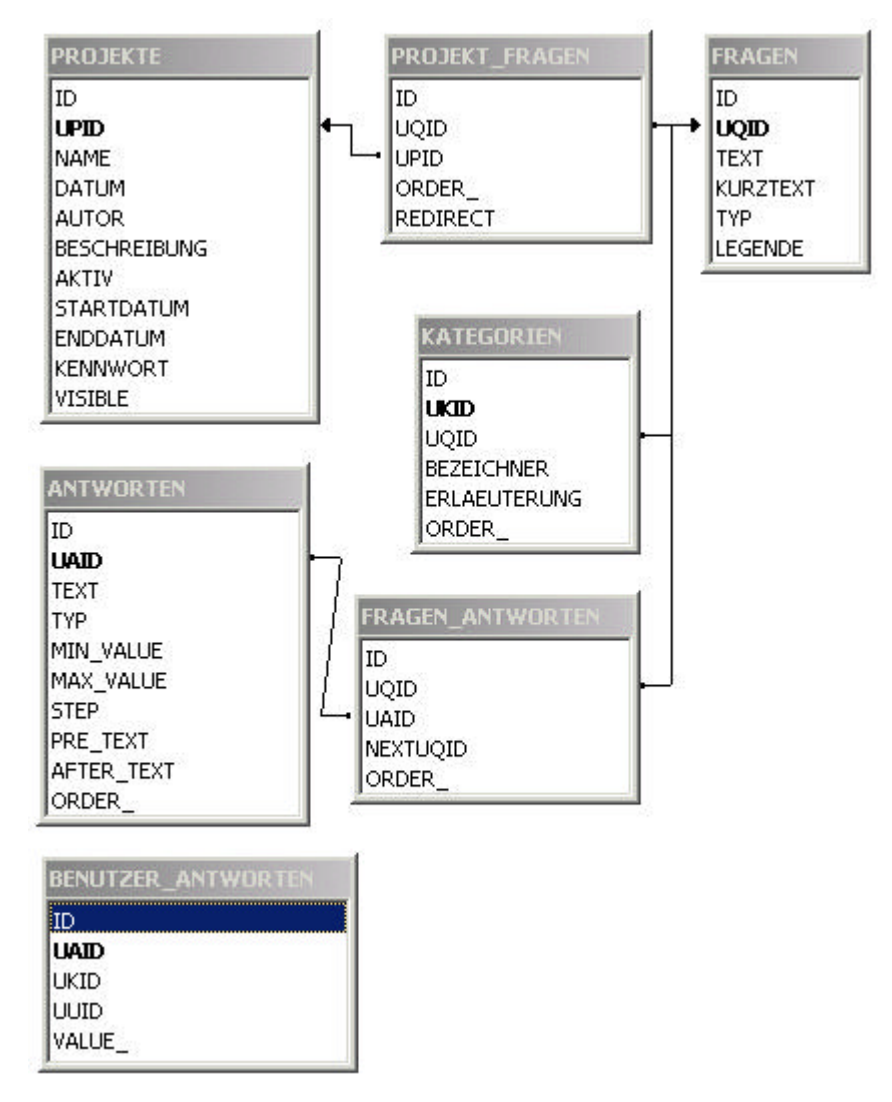

**Abbildung 4: Datenbankstruktur**

Um die beschriebene Flexibilität zu erreichen, ist die Datenbank so aufgebaut, dass Tabellen die Daten an sich halten (also Texte, Formulierungen etc.) durch verknüpfende Tabellen miteinander verknüpft sind. Dadurch kann bei mehrfacher Verwendung bestimmter Daten das Datenvolumen verringert werden, da niemals alle Informationen gespeichert werden müssen sondern nur Verknüpfungen auf diese.

Später ist es möglich mit nur einem SELECT-Statement und der Nutzung von Joins relativ einfach an alle gewünschten Daten zu gelangen.

Nachfolgend werden die einzelnen Tabellen und deren Funktion kurz erläutert.

## **8.1.1. Die Tabelle ANTWORTEN**

In der Tabelle ANTWORTEN werden die Antworten gespeichert, die auf Fragen gegeben werden können. Nicht zu verwechseln mit der Tabelle BENUTZER\_ANTWORTEN, welche die Antworten des Umfrageteilnehmers speichert.

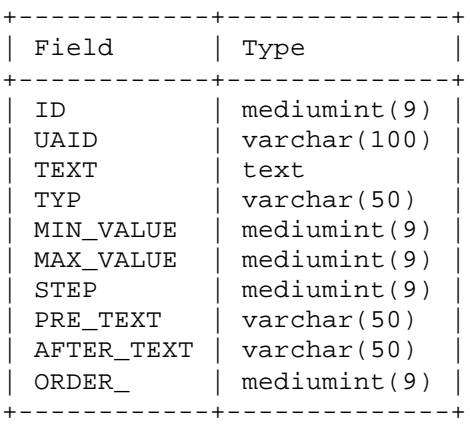

Die Tabelle ist über den Schlüssel UAID mit der Tabelle FRAGEN\_ANTWORTEN verknüpft. Darüber wird bestimmt welche Antworten welcher Frage zugeordnet sind.
# **8.1.2. Die Tabelle BENUTZER\_ANTWORTEN**

Die Tabelle BENUTZER\_ANTWORTEN speichert die Antwort, die ein bestimmter User auf eine bestimmte Frage in einem bestimmten Projekt gegeben hat.

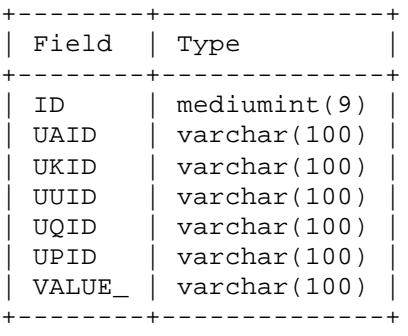

### **8.1.3. Die Tabelle FRAGEN**

Die Tabelle FRAGEN speichert Fragen mit all Ihren Ausprägungen wie dem Fragentext, der Kurzbezeichnung, den Typ etc.

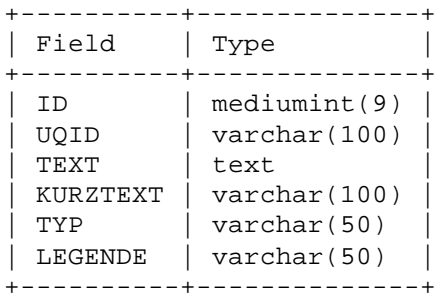

Die Tabelle FRAGEN ist über den Schlüssel UQID mit den Tabelle FRAGEN\_ANTWORTEN verknüpft. Hierüber geschieht die Zuordnung der möglichen Antworten die auf eine Frage gegeben werden können.

Außerdem besteht eine Verknüpfung mit der Tabelle PROJEKT\_FRAGEN – ebenfalls über den Schlüssel UQID. Hier wird festgelegt welche Fragen in einem bestimmten Projekt vorhanden sind.

# **8.1.4. Die Tabelle FRAGEN\_ANTWORTEN**

Die Tabelle FRAGEN\_ANTWORTEN dient der Verknüpfung von Fragen und Antworten. Außerdem werden hier noch einige Zusatzinformationen abgelegt (Folgefrage, Sortierung).

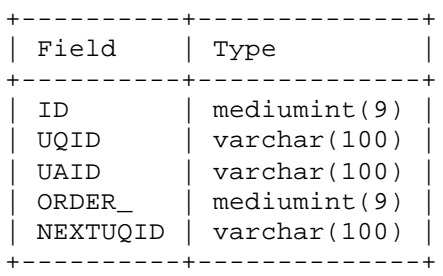

Es existieren Verknüpfungen zu den Tabellen FRAGEN (über den Schlüssel UQID) und ANTWORTEN (über den Schlüssel UAID).

## **8.1.5. Die Tabelle KATEGORIEN**

In der Tabelle KATEGORIEN werden die möglichen Kategorien einer Frage vom Typ "Auswahl auf Skala" gespeichert. Dies erfolgt wieder mit allen Ausprägungen wie Bezeichner, Erläuterung etc.

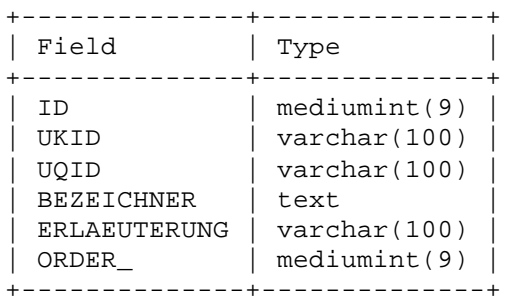

Die Tabelle KATEGORIEN ist über den Schlüssel UQID mit der Tabelle FRAGEN verknüpft. Damit wird gespeichert, welche Kategorien zu welcher Frage gehören.

# **8.1.6. Die Tabelle PROJEKTE**

In der Tabelle PROJEKTE werden die einzelnen Projekte mit ihren verschiedenen Parametern gespeichert.

![](_page_40_Picture_76.jpeg)

Über den Schlüssel UPID besteht eine Verknüpfung zur Tabelle PROJEKT\_FRAGEN. Hier wird festgelegt, welche Fragen zu welchem Projekt gehören.

## **8.1.7. Die Tabelle PROJEKT\_FRAGEN**

Die Tabelle PROJEKT\_FRAGEN stellt das Bindeglied zwischem dem Projekt und den darin befindlichen Fragen dar. Außerdem werden noch einige Zusatzinformationen wie die Sortierung der Fragen gespeichert.

![](_page_41_Picture_58.jpeg)

Es bestehen Verknüpfungen zu den Tabellen PROJEKTE (über den Schlüssel UPID) sowie zur Tabelle FRAGEN (über den Schlüssel UQID).

# **8.2. Programmierung des graphischen Frontends**

Wie bereits in vorhergehenden Kapiteln erwähnt, entschied ich mich dafür das Benutzerinterface auf Seiten von Kienbaum mit der Entwicklungsumgebung Visual Basic zu erstellen. Ein wichtiger Grund dafür war vor allem die Möglichkeit der einfachen Gestaltung von anspruchsvollen graphischen Benutzeroberflächen.

Wie Sie bereits im Abschnitt zu den Grundlagen von Visual Basic erfahren haben, strukturiert sich ein solches Programm durch die Anlage verschiedener Formulare. Diese sind in der unteren Übersicht kurz aufgelistet.

![](_page_42_Picture_3.jpeg)

Abbildung 5: Das Projekt "eNQUERY"

Für jedes einzelne Aufgabengebiet legte ich ein eigenes Dialogfenster und damit Formular an, dass die seiner Aufgabe entsprechende Logik enthält.

Außerdem erkennen Sie in der Abbildung ein Modul namens "mdlStandard", welches globale Funktionen wie zum Beispiel die Generierung eindeutiger IDs beherbergt.

Des weiteren gibt es ein Objekt mit dem Namen "DataEnv" (Data Environment/ Daten-Umgebung). Dieses Objekt ist für die Verknüpfung mit der Datenbank zuständig und regelt die komplette Kommunikation mit dieser.

Ich habe an dieser Stelle absichtlich auf das abdrucken und Erläutern des kompletten Quelltextes dieser Applikation verzichtet, da dies den kompletten Rahmen dieses Dokumentes sprengen würde. Da allein der Abdruck des Quellcodes das Volumen meiner Ausführungen vervielfachen würde, sind die kompletten Quellen nur auf der beigelegten CD-ROM abgelegt.

Es handelt sich dabei um die Formulardateien an sich, als auch die dazugehörige Projektdatei etc.

Das Projekt sollte damit sofort mit einer Version von Visual Basic 6.0 kompilierbar sein. Leider kann ich die Entwicklungsumgebung aus lizenzrechtlichen Gründen nicht auf der CD-ROM veröffentlichen.

### **8.3. Programmierung der Active Server Pages**

Die Serverseitig ausgeführen Active Server Pages dienen zum einen zur Darstellung der in einer Umfrage enthaltenen Inhalte, als auch der Interaktion mit dem Umfrageteilnehmer – was die Speicherung der von diesem gewonnenen Daten einschließt.

Aus diesen zwei logischen Schritten ergab sich auch die Aufteilung auf zwei verschieden Skripte:

- ?? ShowQuestionByUQID.asp
- ?? DetermineNextQuestion.asp

Das Skript "ShowQuestionByUQID" erfüllt die Aufgabe, die komplette Darstellung einer Frage zu übernehmen deren eindeutige ID übergeben wurde. Dazu gehören auch die interne Ermittlung des Fragetyps, die automatische Ermittlung der zu dieser Frage gehörenden Antworten und die Beachtung der speziellen Eigenschaften bestimmter Fragetypen.

So müssen die Steuerelemente die dem Umfragteilnehmer präsentiert werden abhängig von der Frage geändert werden und möglicherweise auch Kategorien dargestellt werden.

Nicht zu vergessen ist die Strukturierung und Benennung der vollkommen dynamisch generierten Elemente der einzelnen Frage, um eine spätere Auswertung überhaupt möglich zu machen.

Das zweite Skript "DetermineNextQuestion" nimmt die vom Benutzer gewählten Antworten und dem vorigen Skript verschickten Antworten entgegen und speichert diese in der Datenbank. Außerdem ermittelt es die nachfolgende Frage, da ja möglicherweise eine Umleitung besteht. Mit diesem gewonnenen Parameter ruft dieses Skript wiederum das Skript "ShowQuestionByUQID" auf und die nächste Frage wird angezeigt.

Ist die letzte Frage beantwortet wird eine entsprechende Mitteilung auf dem Bildschirm ausgegeben.

# **9. Bedienung des grafischen Frontends**

### **9.1. Starten der Applikation**

Das Programm starten Sie mit einem einfachen Klick auf das Programmsymbol unter Startmenü – Programme – eNQUERY. Es erscheint das unten abgebildete Applikationsfenster.

![](_page_45_Picture_3.jpeg)

**Abbildung 6: Applikation - Hauptfenster**

# **9.2. Die Menüleiste**

Das Programm kann entweder über die Pull-down-Menüs oder über die Grafiksymbole (Icons) gesteuert werden. Die einzelnen Symbole haben dabei folgende Funktionen:

![](_page_46_Picture_2.jpeg)

Neues Projekt anlegen

![](_page_46_Picture_4.jpeg)

Bestehendes Projekt öffnen

![](_page_46_Picture_6.jpeg)

Fragebogen bearbeiten

![](_page_46_Picture_8.jpeg)

**Auswertung** 

Programminformationen abrufen

Um eine Funktion auszuwählen klicken Sie einfach auf eines der Symbole. Sollte ein Symbol nicht farbig sondern grau erscheinen, so ist die entsprechende Funktion zu diesem Zeitpunkt nicht verfügbar.

# **9.2.1. Spezielle Symbole in der Menüleiste**

In der Menüleiste von Dialogfenster können auch andere Symbole erscheinen.

![](_page_47_Picture_2.jpeg)

Eingaben bestätigen

![](_page_47_Picture_4.jpeg)

Eingaben verwerfen/ Abbrechen

![](_page_47_Picture_6.jpeg)

Zurück zum Hauptfenster

Diese Symbole dienen der allgemeinen Programmsteuerung und werden Ihnen sehr häufig begegnen.

Andere spezielle Symbole in Dialogen werden in den einzelnen Kapiteln eingeführt.

## **9.3. Anlegen eines neuen Projekts**

Einzelne Fragebögen oder auch Umfragen werden innerhalb der Applikation als Projekte bezeichnet. Ein Projekt stellt die Zusammenfassung aller Punkte eines Fragebogens dar – angefangen bei den Fragen bis zur späteren Auswertung.

Um ein neues Projekt anzulegen, wählen Sie den Menüpunkt Datei – Neues Projekt oder klicken auf das entsprechende Symbol. Das nachstehend abgebildete Fenster erscheint:

![](_page_48_Picture_57.jpeg)

**Abbildung 7: Anlegen eines neuen Projektes**

Tragen Sie in das Feld Projektname einen aussagekräftigen, eindeutigen Namen ein, damit Sie Ihr Projekt später leicht wiederfinden können.

Im Feld Autor können Sie danach Ihren Namen eintragen – auch dies dient dem leichteren späteren Identifizieren Ihrer Projekte.

Zum Schluss sollten Sie eine kurze Projektbeschreibung eingeben. Es ist auch für Dritte einfacher ein Projekt anhand einer genaueren Beschreibung zu identifizieren, als nur am Projektnamen selbst.

Bestätigen Sie Ihre Eingaben mit einem Klick auf das Häkchen-Symbol und Ihr Projekt wird in der Datenbank angelegt. Natürlich können Sie den Vorgang auch ohne Aktion abbrechen.

## **9.4. Öffnen eines vorhandenen Projekts**

Sie können bereits vorhandene Projekte öffnen, indem Sie den Menüpunkt Datei – Projekt Öffnen auswählen oder das entsprechende Symbol anklicken. Es erscheint folgendes Fenster:

![](_page_50_Picture_51.jpeg)

#### **Abbildung 8: Projekt öffnen**

In der Liste der vorhandenen Projekte können Sie alle zur Zeit in der Datenbank verfügbaren Projekte erkennen. Klicken Sie auf ein Projekt, so erscheint dessen Projektbeschreibung sowie das Datum der Erstellung und der Name des Autors.

Wenn Sie das zu öffnende Projekt ausgewählt haben, können Sie dieses durch einen Klick auf das Häkchen-Symbol sofort öffnen. Der Vorgang kann auch durch einen Klick auf das Kreuz abgebrochen werden.

# **9.5. Hinzufügen/ Bearbeiten von Fragen**

In diesem Abschnitt möchte ich die Funktionen zur Erstellung und Bearbeitung von Fragen und deren zugehörigen Antworten erläutern. Die Eingabemaske, welche diese Funktionalitäten abbildet, erreichen Sie über den Menüpunkt Projekt – Fragen hinzufügen oder über das entsprechende Symbol in der Menüleiste.

![](_page_51_Picture_77.jpeg)

**Abbildung 9: Eingabemaske zur Erstellung und Bearbeitung von Fragen**

Auf der linken Seite des nun erscheinenden Fensters sehen Sie alle momentan im Projekt vorhandenen Fragen. Sie haben die Möglichkeit einzelne Fragen durch Anklicken zu markieren und zu können deren Details dann im mittleren Bereich des Fensters betrachten.

Alle Fragen haben folgende Eigenschaften gemeinsam:

- ?? den Fragentext die ausformulierte Fragestellung an sich
- ?? einen Kurztext/ eine Bezeichnung für die Frage dieser Text erscheint zum Beispiel in der Liste der vorhandenen Fragen
- ?? einen Fragentyp

Die einzelnen Typen sollen nachfolgend kurz erläutert werden.

#### **9.5.1. Die verschiedenen Fragetypen**

Um dem Anwender eine große Palette an Möglichkeiten der Fragestellung zu geben, verfügt das Programm über fünf verschiedene Typen von Fragen:

**XXX** Die Mehrfachauswahl stellt eine Form der Fragestellung dar, bei der von einer vorgegebenen Anzahl von Antworten mindestens eine ausgewählt werden muss – aber auch jede Kombination von Antworten ausgewählt werden kann.

**属其基** Bei der Einfachauswahl handelt es sich um eine Abwandlung der Mehrfachauswahl, die nur die Auswahl genau einer der gegebenen Antworten zulässt.

Die Auswahl auf einer Skala ist eine sehr komplexe Form der Fragestellung. Dabei werden einzelnen Antworten zusätzlich Kategorien zugeordnet, wobei bei jeder Antwort jeweils nur eine Kategorie ausgewählt werden darf.

888 Das Antwortprinzip in Form eines Freitextes ist für statistische Zwecke eher ungeeignet, da es im Prinzip keine Möglichkeit der Auswertung gibt, weil die Antworten zu breit gefächert sind. Allerdings kann man mit Hilfe dieses Typs weitergehende Informationen über den einzelnen Antwortenden an sich sammeln, die keine statistische Bedeutung haben müssen.

000 Der Fragetyp der Maßzahl ist vergleichbar mit dem Typus des Freitextes – allerdings sind die Antwortmöglichkeiten hierbei auf reine Ziffern beschränkt. Dadurch ist es wiederum möglich auch diese Antworten statistisch auszuwerten.

Eng verbunden mit den jeweiligen Fragetypen sind natürlich auch verschiedene Methoden der Erfassung von Antworten, auf die im Verlauf noch eingegangen werden wird.

## **9.5.2. Spezielle Symbole**

Auch in der Eingabemaske zur Erstellung und Bearbeitung von Fragen gibt es einige spezielle Symbole, deren Funktionen nachfolgend erläutert werden:

Neue Frage anlegen

![](_page_53_Picture_3.jpeg)

![](_page_53_Picture_4.jpeg)

![](_page_53_Picture_5.jpeg)

Antwort/ Kategorie hinzufügen

![](_page_53_Picture_7.jpeg)

Antwort/ Kategorie nach unten schieben

![](_page_53_Picture_9.jpeg)

Antwort/ Kategorie nach oben schieben

Um eine Funktion auszuwählen klicken Sie einfach auf das entsprechende Symbol. Beachten Sie auch, dass nicht immer alle Funktionen verfügbar sind – so können zum Beispiel nur markierte Elemente gelöscht werden. Ist eine Funktion nicht anwählbar, so erscheint das entsprechende Symbol in grauer Farbe.

### **9.5.3. Anlegen einer neuen Frage**

Um eine neue Frage zu erstellen, klicken Sie auf das Symbol zum anlegen eines neuen Frageobjekts  $(\text{F})$ . Die Eingabefelder für den Fragentext, die Bezeichnung und den Fragetyp werden aktiv geschaltet.

![](_page_54_Picture_73.jpeg)

**Abbildung 10: Anlegen einer neuen Frage**

Tragen Sie im Feld für den Fragentext den genauen Wortlaut der Frage ein. Dieser Text wird bei der späteren Online-Umfrage erscheinen.

Im Feld für den Kurztext/ die Bezeichnung sollten Sie einen kurzen, aussagekräftigen Text wählen. Dieser Text dient der Orientierung sowie der Identifizierung der einzelnen Fragen. Er erscheint bei der späteren Umfrage als Überschrift über dem Fragentext.

Wählen Sie nun einen Fragentyp aus. Jetzt haben Sie die Wahl die Eingabe ohne das Ergänzen von Antworten zu beenden – oder direkt im Anschluss die Antwortmöglichkeiten vorzugeben.

Wenn Sie jetzt keine Antworten hinzufügen möchten, dann klicken Sie auf das Häkchen um die Frage zu speichern. Andernfalls lesen Sie im nächsten Abschnitt weiter wie Antworten erstellt werden können.

### **9.5.4. Hinzufügen und Bearbeiten von Antworten**

Um das Dialogfeld zur Eingabe von Antworten in den Vordergrund zu holen, klicken Sie auf den weißen Pfeil auf dem mit 'Antworten' beschrifteten blauen Balken am unteren mittleren Fensterrand.

![](_page_55_Picture_73.jpeg)

**Abbildung 11: Dialogfeld zur Eingabe von Fragen**

Sie sehen nun zwei Eingabefelder sowie einige Symbole. Zum Hinzufügen einer Antwort tragen Sie einfach den Wortlaut in das Eingabefeld für den Antworttext. Nach Betätigung des Plus-Symbols rechts neben dem Eingabefeld wird die Antwort in die Liste der Antworten übernommen.

Möchten Sie einzelne Antworten löschen oder deren Position verschieben, so nutzen Sie dazu die Symbole rechts neben dem Liste der Antworten.

Verschiedene Fragetypen ziehen auch verschiedene Arten der Antwortmöglichkeit nach sich. So können Sie bei den Typen "Maßzahl" und "Freitext" statt verschiedener Antworten eine Bezeichnung für das Eingabefeld vergeben, welches später die entsprechende Antwort entgegennimmt.

Bitte achten Sie darauf, nach Eingabe der Antworten die Maske wieder nach unten zu klappen und die Eintragungen durch Klick auf das Häkchen abzuspeichern.

### **9.5.5. Hinzufügen und Bearbeiten von Kategorien**

Eine Besonderheit beim Fragetyp "Skala" stellt die Möglichkeit der Einrichtung von Kategorien dar. Damit ist es möglich eine Art Rasterabfrage zu entwerfen, die zusätzlich zu einer Antwort noch deren Gewichtung auf einer Skala erfasst.

Um die Maske zur Eingabe von Kategorien aufzurufen, klicken Sie bitte auf den weißen Pfeil auf dem mit "Kategorien" beschrifteten blauen Balken am unteren mittleren Fensterrand. Ist dieser Schriftzug ausgegraut, haben Sie als Fragetyp nicht "Skala" gewählt und können somit auch keine Kategorien anlegen.

![](_page_56_Picture_76.jpeg)

**Abbildung 12: Anlegen von Kategorien**

Tragen Sie im Eingabefeld "Bezeichner" einen kurzen Text ein, der später die Spaltenüberschrift darstellt. Das darunter liegende Feld "Erläuterung" nimmt einen Text zur Erklärung der einzelnen Kategorie auf.

Sind beide Felder ausgefüllt, klicken Sie auf das Plus-Symbol und fügen die Einträge der Kategorieliste hinzu.

Sie können mit Hilfe der Symbole am rechten Rand der Liste später einzelne Kategorien löschen oder deren Reihenfolge untereinander verändern.

Bitte achten Sie darauf, nach Eingabe der Kategorien die einzelnen Masken wieder nach unten zu klappen und die Eintragungen - durch Klick auf das Häkchen unterhalb der Auswahl für den Fragetyp - abzuspeichern.

### **9.5.6. Bearbeiten und Löschen von Fragen**

Sie können die Inhalte bereits angelegter Fragen bearbeiten oder komplette Fragen löschen. Suchen Sie dazu die zu bearbeitende Frage in der Fragenliste am linken Rand des Fensters und klicken diese an.

![](_page_58_Picture_64.jpeg)

**Abbildung 13: Bearbeiten und Löschen von Fragen**

Um die markierte Frage zu löschen, klicken Sie auf den "Löschen"-Button in Form eines Kreuzes ( $\infty$ ) unterhalb der Fragenliste.

Zum Bearbeiten der markierten Frage benutzen Sie das Werkzeug-Symbol. Nun können Sie im mittleren Bereich des Dialogs die gewünschten Änderungen vornehmen. Sie können auch Antworten und Kategorien verändern. Bestätigen Sie die Modifikationen wie bereits bekannt durch einen Mausklick auf das Häkchen-Symbol.

Bitte beachten Sie, dass der Fragetyp nach dem Anlegen einer Frage nicht mehr geändert werden kann.

### **9.6. Antwort-Umleitungen definieren**

Hinter dem Konzept der Antwort-Umleitungen steht die Idee, abhängig von den Antworten die der Benutzer angibt, den Ablauf des Fragebogens abzuändern. Im hier vorliegenden Projekt ist dieser Ansatz nur prototypisch umgesetzt um einfach die technische Möglichkeit dieses Konzeptes darzustellen.

Um das Dialogfeld zur Definition von Antwort-Umleitungen zu öffnen, wählen Sie den Punkt "Antworten umleiten..." aus dem Menü "Projekt".

![](_page_59_Picture_70.jpeg)

#### **Abbildung 14: Dialog zum Umleiten von Antworten**

Auf der linken Seite des Fensters erkennen Sie wiederum eine Liste der vorhandenen Fragen. Klicken Sie eine Frage an, so erscheinen im Feld daneben alle der Frage zugeordneten Antworten. Darunter befindet sich ein mit dem Titel "Folgefrage" bezeichnetes Dialogelement. Dieses gibt momentan die Frage an, die logisch auf die markierte Frage folgt. Sie können sich zusätzlich an den Pfeilen links neben den Fragen bzw. Antworten orientieren. Ein blauer gerader Pfeil erscheint immer dann, wenn für diese Frage bzw. Antwort keine Umleitung definiert ist. Andernfalls ist der Pfeil rot und geknickt.

Möchten Sie nun eine Umleitung für eine Antwort einrichten, so markieren Sie zunächst die betreffende Frage. Klicken Sie nun die Antwort an, für welche die Umleitung gelten soll. Nun können Sie im Dialogelement "Folgefrage" die

![](_page_60_Picture_45.jpeg)

Frage auswählen, die bei der Wahl dieser Antwort folgen soll.

#### **Abbildung 15: Definieren einer Umleitung**

In der oberen Abbildung können Sie beispielsweise erkennen, dass die Antwort A1 auf die 3. Frage umgeleitet wurde. Möchten Sie eine Umleitung wieder rückgängig machen, so wählen Sie als Folgefrage einfach die Frage, die logisch auf die momentan gewählte Frage folgt (dies ist immer die Frage in der Liste der Folgefragen die ganz oben steht).

## **9.7. Auswertung**

Die Auswertung der gesammelten Daten erfolgt ebenfalls mit dem grafischen Frontend. Die hier realisierte Umsetzung soll nur exemplarisch eine Möglichkeit der Auswertung zeigen – selbstverständlich besteht darüber hinaus die Möglichkeit mit entsprechendem Programmieraufwand jede nur denkbare Form einer Analyse zu realisieren.

Um das Dialogfenster zur Auswertung aufzurufen, wählen Sie den Punkt "Auswertung" aus dem Menü "Extras" oder klicken auf das entsprechende Symbol. Im nun erscheinenden Fenster haben Sie die Möglichkeit jeweils eine Frage des aktuellen Projekts auszuwählen und sehen dann eine Auswertung in Form eines Balkendiagramms.

![](_page_61_Figure_3.jpeg)

**Abbildung 16: Auswertung von Umfragen**

Die einzelnen Antworten einer Frage werden hierbei prozentual gegenüber gestellt.

In späteren Versionen könnte man beispielsweise auch den Export der Auswertungen in andere Applikationen vorsehen.

# **10. Teilnehmen an einer Umfrage**

In diesem Kapitel soll kurz erläutert werden, wie eine Umfrage aus Sicht eines Teilnehmers durchgeführt wird. Da die Bedienung aber sehr intuitiv ist, Bedarf es dazu aber nicht vieler Erläuterungen.

Der Umfrageteilnehmer bekommt entweder per e.Mail eine URL zugeschickt oder wird per Hyperlink auf diese geleitet. Zum Testen der Anwendung geben Sie eine URL in der folgenden Form ein:

```
http://[Ihr Webserver]/fragebogen/intro.asp
```
Nun erscheint eine Webseite, auf der Sie die Umfrage auswählen können, die Sie durchführen möchten. Nach dem Anklicken eines Links erscheint folgendes Fenster:

![](_page_62_Picture_65.jpeg)

**Abbildung 17: Umfrage aus Benutzersicht**

Nun können Sie die Umfrage Schritt für Schritt durchführen und werden am Ende über den Abschluss derselben informiert. Alle von Ihnen eingegebenen Daten werden in der Datenbank gespeichert und sind sofort mit dem graphischen Frontend zur Auswertung abrufbar.

# **11. Literaturverzeichnis**

Autoren: David Axmark, Michael Widenius, Jeremy Cole, Paul DuBois "MySQL Reference Manual" TcX AB, Detron HB and MySQL Finland AB Version 3.23.33

Autor: Yves Ernst "HTML" Data Becker GmbH & Co.KG 1. Auflage 1996

Autor: Michael Kofler "Visual Basic 6" Addison Wesley Longman Verlag GmbH 1999

Autoren: Stephens / Plew / Morgan / Perkins "SQL in 21 Tagen" Verlag Markt und Technik 2001

Autor: Rick F. van der Lans "SQL – Der ISO-Standard" Carl Hanser Verlag München Wien 1990

# **12. Anhang**

#### **12.1. Installationsanleitung für MySQL**

Die Installation von MySQL gestaltet sich problemlos. Weiterführende Informationen und Zugang zur neuesten Programmversion erhalten Sie auf der MySQL Homepage (http://www.mysql.com)

MySQL unterstützt eine Vielzahl verschiedener Betriebssysteme. Hier soll allerdings nur auf die im Projekt benutzte Version für Windows NT/2000 eingegangen werden.

Zur Installation starten Sie das SETUP.EXE –Programm. Standardmäßig wird MySQL im Ordner C:\mysql installiert. Sie sollten diese Auswahl beibehalten – können diese aber natürlich auch verändern.

Nach erfolgreicher Installation kopieren Sie die Datei my.cnf aus dem MySQL-Verzeichnis nach C:\my.cnf (es muss diesmal auf jeden Fall die Wurzel des Laufwerks C: sein!). Diese Datei enthält alle notwendigen Parameter zum Start des MySQL-Servers. Sollten Sie MySQL nicht im Ordner C:\mysql installiert haben, so müssen Sie dies im der Datei my.cnf ändern (Basedir-Option). Außerdem können Sie hier unter anderem auch den Port verändern, über den MySQL kommunizieren soll.

### **12.2. Starten von MySQL unter Windows NT/2000**

Der Name des MySQL-Servers unter NT lautet mysqld-nt. MySQL sollte unter Windows NT/2000 als Dienst installiert werden. Geben Sie dazu auf der Kommandozeile folgenden Befehl ein:

C:\mysql\bin\mysqld-nt -–install

Nun kann der Service mit folgenden Befehlen gestartet bzw. gestoppt werden:

```
NET START mysql
NET STOP mysql
```
Wenn MySQL als Service ausgeführt wird, werden Sie keine Statusanzeigen o.Ä. in einem Konsolenfenster angezeigt.

Sie können MySQL auch auf einfache Weise mit dem mitgelieferten grafischen Tool mysqladmin administrieren.

Mit dem folgenden Kommando können Sie auf einfache Weise überprüfen ob der MySQL-Server korrekt arbeitet:

C:\mysql\bin\mysqlshow

Sie sollten nun eine Auflistung aller momentan in MySQL vorhandenen Datenbanken sehen.

#### **12.3. MySQL Konfigurations-File my.cnf**

```
# Example mysql config file.
# Copy this file to c:\my.cnf to set global options
# 
# One can use all long options that the program supports.
# Run the program with --help to get a list of available options
# This will be passed to all mysql clients
[client]
#password=my_password
port=3306
#socket=MySQL
# Here is entries for some specific programs
# The following values assume you have at least 32M ram
# The MySQL server
[mysqld]
port=3306
#socket=MySQL
skip-locking
default-character-set=latin1
set-variable = key_buffer=16M
set-variable = max_allowed_packet=1M
set-variable = thread_stack=128K
set-variable = flush_time=1800
# Uncomment the following row if you move the MySQL distribution to another
# location
basedir = e:/mysql/
[mysqldump]
quick
set-variable = max_allowed_packet=16M
[mysql]
no-auto-rehash
[isamchk]
set-variable= key=16M
[client_fltk]
help_file= e:\mysql\sql_client\MySQL.help
client_file= e:\mysql\MySQL.options
history_length=20
database = test
queries_root= e:\mysql\queries
last_database_file= e:\mysql\lastdb
```
### **12.4. Starten von MySQL unter Windows NT/2000**

Der Name des MySQL-Servers unter NT lautet mysqld-nt. MySQL sollte unter Windows NT/2000 als Dienst installiert werden. Geben Sie dazu auf der Kommandozeile folgenden Befehl ein:

```
C:\mysql\bin\mysqld-nt –install
```
Nun kann der Service mit folgenden Befehlen gestartet bzw. gestoppt werden:

```
NET START mysql
NET STOP mysql
```
Wenn MySQL als Service ausgeführt wird, werden Sie keine Statusanzeigen o.Ä. in einem Konsolenfenster angezeigt.

Sie können MySQL auch auf einfache Weise mit dem mitgelieferten grafischen Tool mysqladmin administrieren.

Mit dem folgenden Kommando können Sie auf einfache Weise überprüfen ob der MySQL-Server korrekt arbeitet:

C:\mysql\bin\mysqlshow

Sie sollten nun eine Auflistung aller momentan in MySQL vorhandenen Datenbanken sehen.

## **12.5. Installieren der Fragebogen-Datenbank**

Die Installation der Fragebogen-Datenbank besteht lediglich aus einem Kopiervorgang. Kopieren Sie den Inhalt des Ordners "Fragebogen-Datenbank" auf der beigelegten CD-ROM in den Ordner C: \mysql \data\. Passen Sie gegebenenfalls den Laufwerksbuchstaben entsprechend Ihrer Installation an.

Die Registrierung der Datenbank als ODBC-Datenquelle geschieht bei der Installation des ODBC-Treibers vollkommen automatisch.

# **12.6. Installation von MyODBC**

Um von entfernten Rechnern auf den MySQL-Server zugreifen zu können, benötigen Sie den MySQL-ODBC-Treiber. Dieser stellt die korrekte Verbindung über die ODBC-API (Open Database Connectivity - Application Programming Interface/ Programmierschnittstelle zum Zugriff auf Datenbanken) sicher. Die Installation muss auf jedem Rechner erfolgen, der auf die Datenbank zugreifen soll – also auf jedem Frontend-Client und auf dem Webserver.

Starten Sie die Installation durch Aufruf der Datei INSTALL. BAT im MyOBBC-Setup-Ordner auf der CD-ROM.

Nach der Installation sollte die Fragebogen-Datenbank automatisch registriert sein. Sollte dies wider erwarten nicht geschehen, so registrieren Sie die Datenbank mit folgenden Parametern:

![](_page_69_Picture_59.jpeg)

**Abbildung 18: ODBC-Registrierung der Fragebogen-Datenbank** 

### **12.7. Installation des grafischen Frontends**

Rufen Sie zur Installation einfach das File Setup.exe im Installationsordner eNQUERY-Setup auf der beigelegten CD-ROM auf. Folgen Sie dann einfach den Anweisungen auf dem Bildschirm.

Starten Sie die Applikation nach der Installation durch Anklicken des Symbols "eNQUERY".

## **Erklärung**

Ich versichere, die von mir vorgelegte Arbeit selbstständig verfasst zu haben. Alle Stellen, die wörtlich oder sinngemäß aus veröffentlichten oder nicht veröffentlichten Arbeiten anderer entnommen sind, habe ich als entnommen kenntlich gemacht. Sämtliche Quellen und Hilfsmittel, die ich für die Arbeit benutzt habe, sind angegeben. Die Arbeit hat mit gleichem Inhalt bzw. in wesentlichen Teilen noch keiner anderen Prüfungsbehörde vorgelegen.

Betzdorf, den 8. November 2001

**Unterschrift**